# COMPASS GPS間のデータ移行

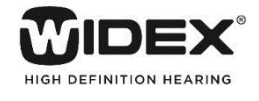

2018年6月

#### ○COMPASSコンソールの起動

・Windows 10 / 7 の場合

「スタート」ボタン → 「COMPASS GPS Tools」 → 「COMPASS GPS Console」の順にクリックします。

Compass **COMPASS GPS** Compass COMPASS GPS Stand-alone datab COMPASS COMPASS GPS Console **COMPASS GPS Tools** R. COMPASS GPS Module Registration **COMPASS GPS Console** C COMPASS GPS Updater **R** Encryption Support Tool **COMPASS GPS Module Registrat**  $\overline{a}$ **C** TeamViewer Support COMPASS GPS Updater ි 前に戻る 4 **Encryption Support Tool** プログラムとファイルの検索 م  $\circ$  $\bullet$ TeamViewer Support ○ ここに入力して検索 F

検索

すべての場所 ~

compass gps console

・Windows 8.1 / 8の場合

「Windows」キー+「C」キーでチャームを開き、検索窓で 「COMPASS GPS Console」と検索、検索結果から 「COMPASS GPS Console」をクリックします。

「COMPASSコンソール ログオン」画面でCOMPASS GPSのログインに使う イニシャルとパスワードを入力し、「OKIボタンをクリックします。

イニシャル: **ADM** パスワード: **GPS ※ともに半角英字**

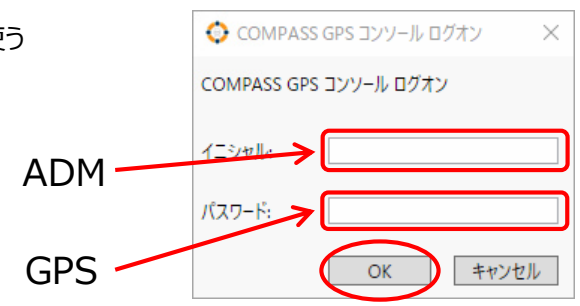

 $\mathsf{p}$ 

○データベース管理

データベースを操作する場合は、画面左側の 「Database tools」をクリックします。

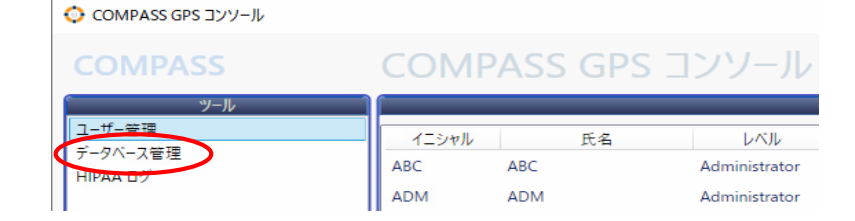

### <Database tools サービス画面>

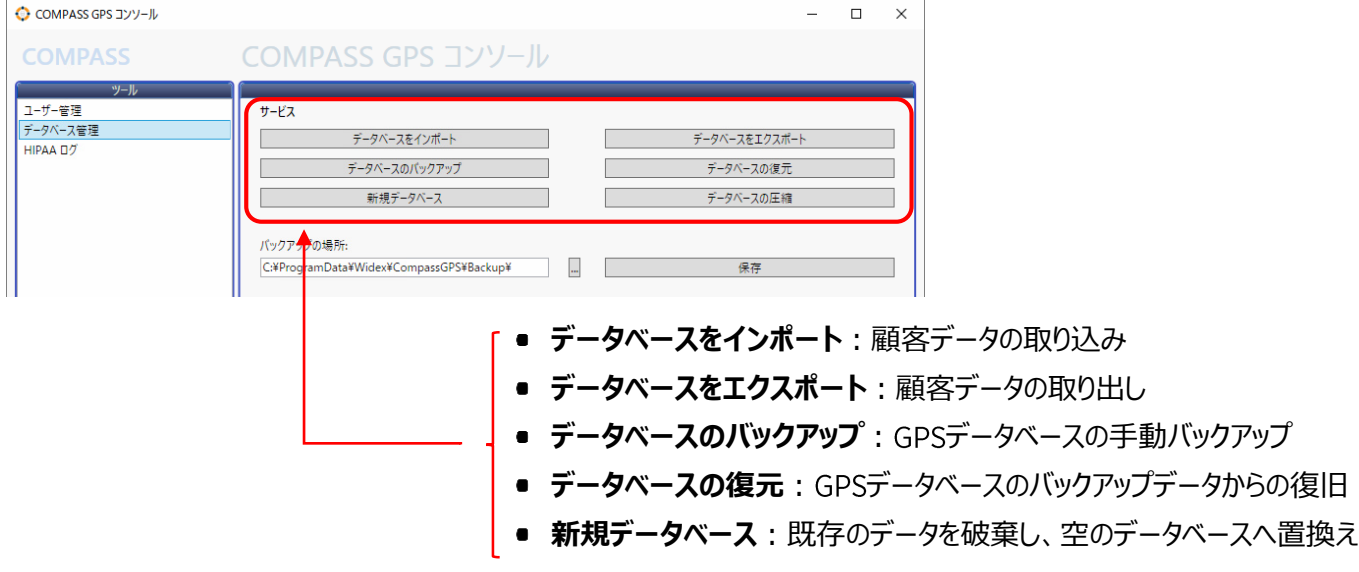

## **◯ 他のパソコンのCOMPASS GPSのデータベースへ移行する方法は2つあります。**

**① データベースのエクスポート・インポート**

移行先のパソコンのCOMPASS GPSデータベースに顧客データが存在し、今回の移行するデータを追加する場 合。ただし、**移行するデータにはオージオグラムは含まれません。**

**② データベースのバックアック・復元** パソコンの買い替えなどで、移行先のパソコンのCOMPASS GPSデータベースに顧客がない場合。 **移行するデータにオージオグラムが含まれます。**

### **① データベースのエクスポート・インポート**

1. 移行元のパソコンのCOMPASS GPS コンソールで、「データベースをエクスポート」ボタンをクリックします。 **CALCOMBACC CDC TYNL-II** 

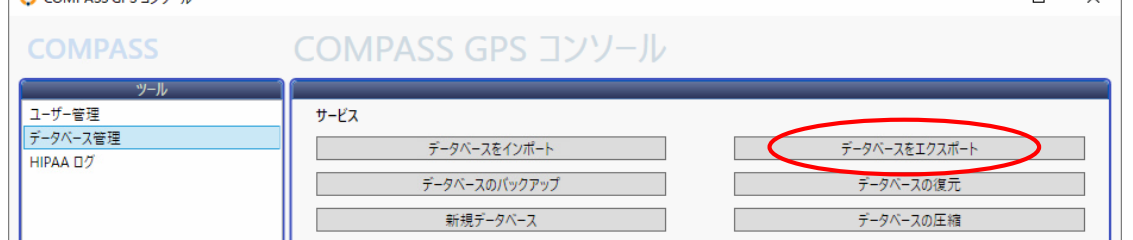

2. エクスポートしたデータを保存するフォルダを指定します。今回は、USBメモリにデータを保存します。

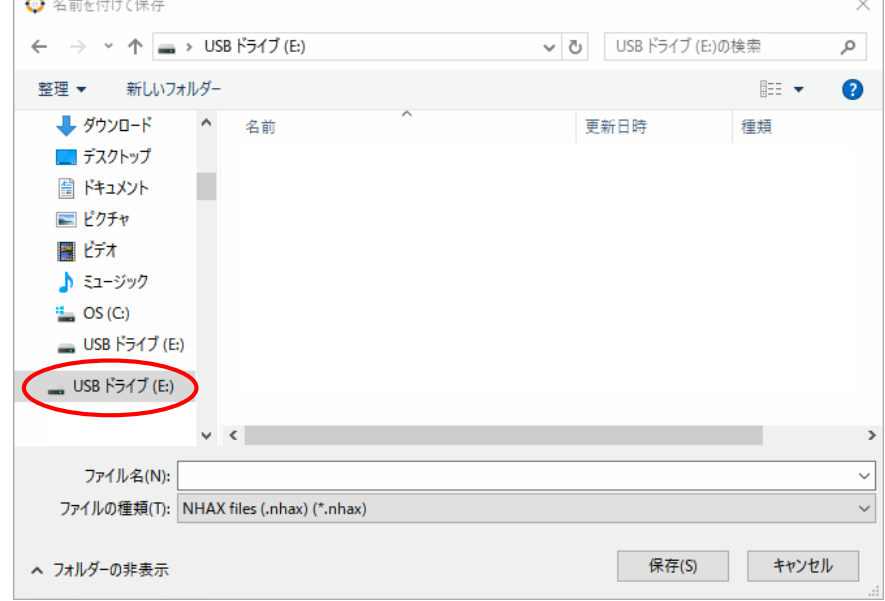

3. ファイル名を入力し、 「保存(S)」ボタンをクリックします。

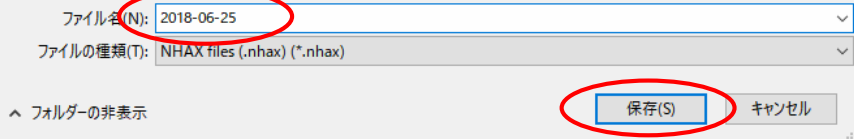

#### 4. 「OK」ボタンをクリックします。

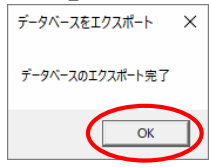

- 5. USBメモリを取り外し、移行先のパソコンに取り付けます。
- 6. 移行先のパソコンでCOMPASS GPS コンソールを開き、「データベースをインポート」ボタンをクリックします。

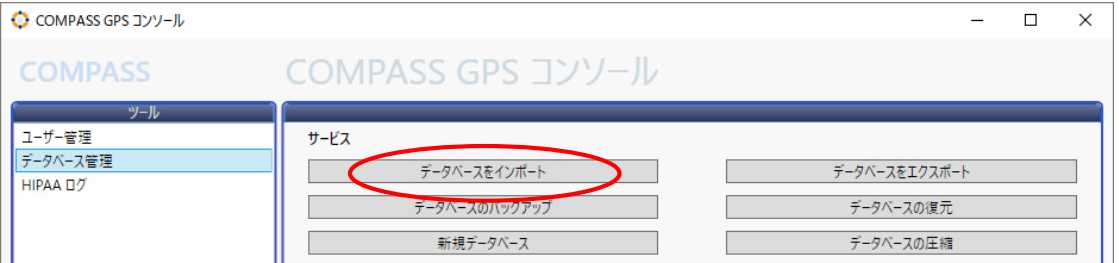

7. 移行データを選択し、「開く(O)」をクリックします。今回はUSBメモリを開いています。

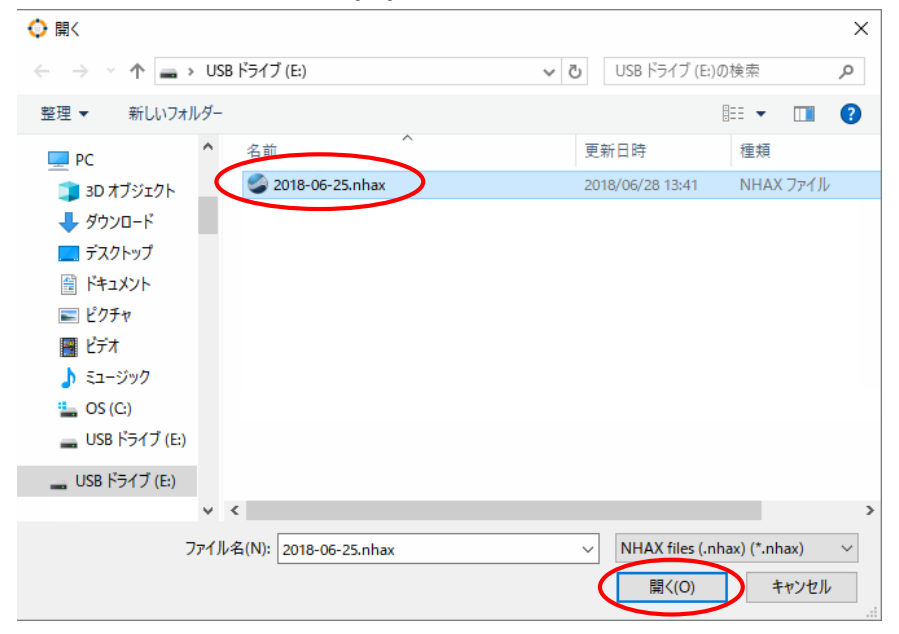

8. 「OK」ボタンをクリックします。

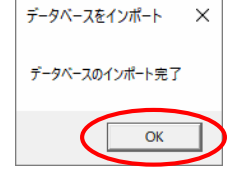

9. 移行元・移行先のCOMPASS GPS コンソールを「×」ボタンで閉じます。

以上で、エクスポート・インポートは完了です。

### **②データベースのバックアップ**

GPSスタンドアローンデータベースに保存してあるお客様のデータのバックアップを作成します。 パソコンが万一故障しても、バックアップしたデータをCD-Rや外付けハードディスクなどの別媒体にコピーしておくと、そのデー タからお客様のデータを復元することができます。定期的なバックアップの作成をお勧めします。

1. 「データベースのバックアップ」ボタンをクリックします。

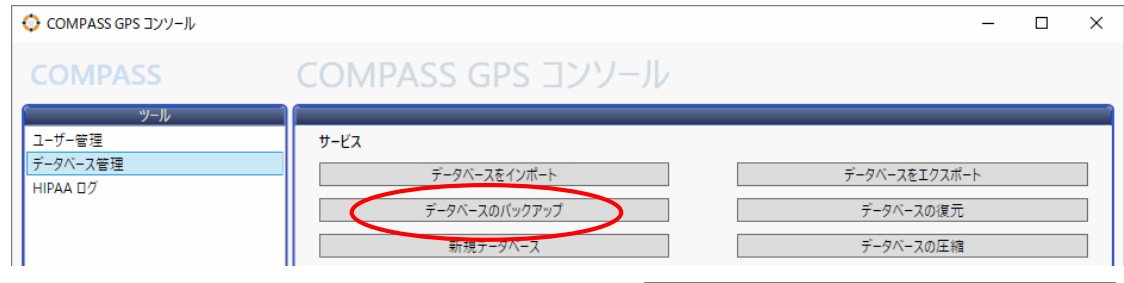

2. 「Backup Database」画面で「OK」ボタンをクリックします。

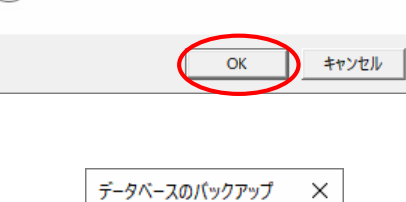

データベースをパックアップしようとしています。続行しますか?

 $\times$ 

データベースのバックアップ

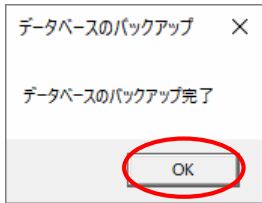

4. 「コンピューター」→ 「Cドライブ」→ 「Program Data 」→ 「Widex」→ 「CompassGPS 」→ 「Backup]の順に開きます。

3. 「Backup complete.」と表示されたら「OK」ボタンをクリックします。

※Program Dataフォルダが表示されない場合・・・

<Windows 7の場合> 「Alt」キーを押し、[ツール]→[フォルダー オプション(O)」を クリックします(Windows 7)。

<Windows 10、Windows 8.1の場合> 「表示」タブの「隠しファイル」をチェックします。

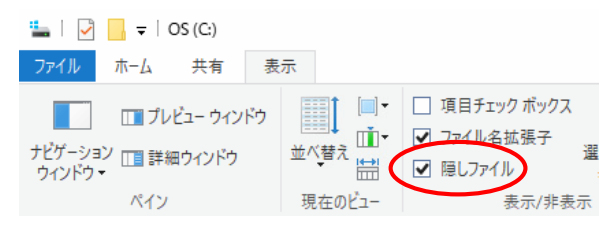

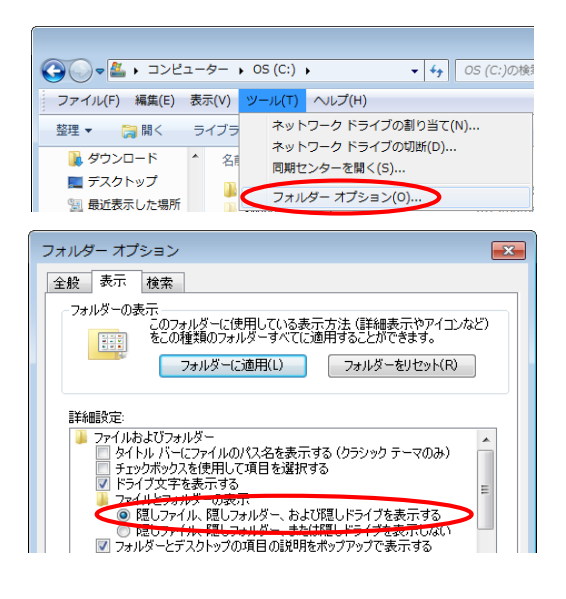

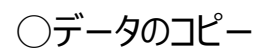

8

9

 $10$ 

#### 5 「Backup」フォルダー内の「最新の日付」のフォルダをUSBメモリなどにコピーします。

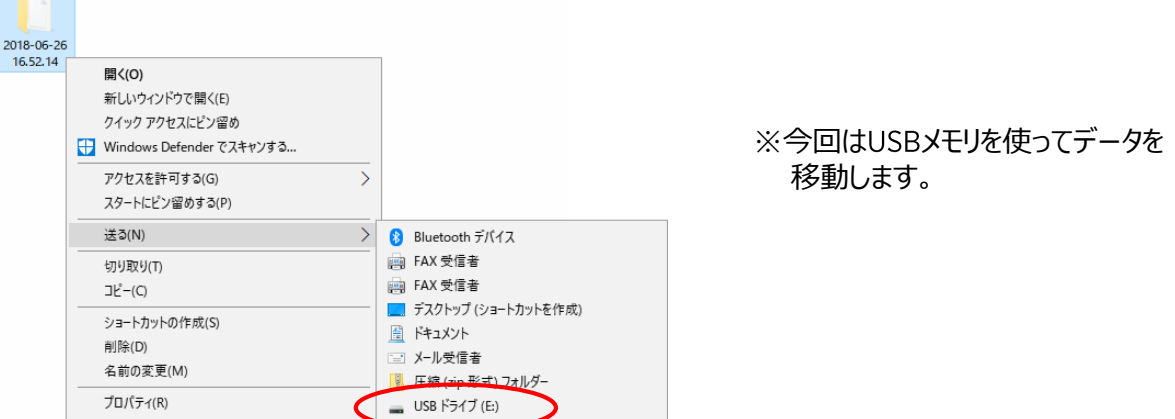

- 6 USBメモリをパソコンから外し、新しいパソコンに取り付けます。
- 7 1~2ページを参考に、 Compass GPS Consoleを開き、「データベースの復元」ボタンをクリックします。

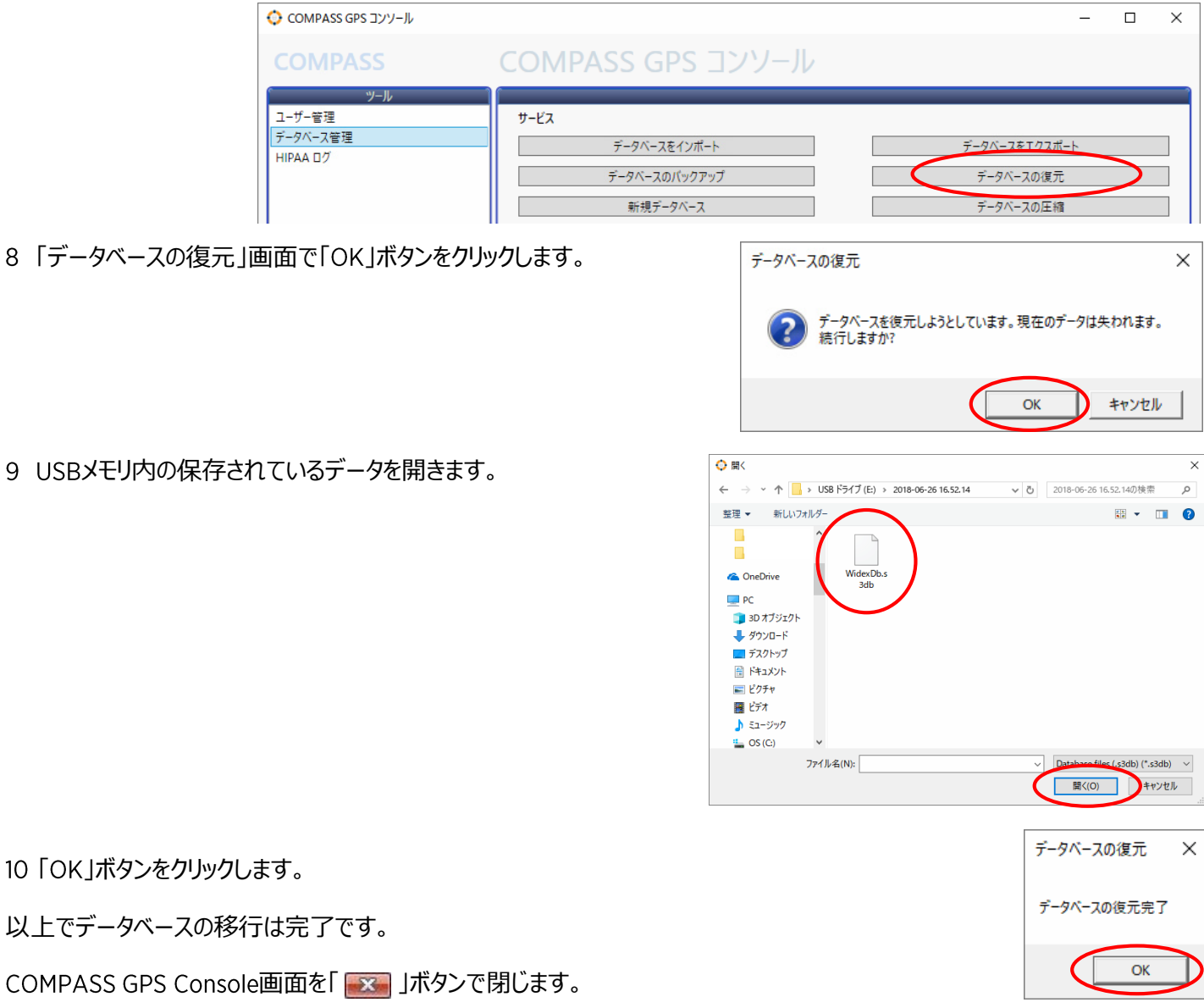